### **Document Management**

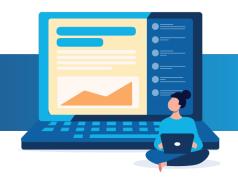

#### **Employee Documents**

This guide will walk you through accessing, adding, deleting, and downloading employee documents, such as the I-9 and Performance Documents, that are stored in the Questco Portal. There is also information about managing documents in the portal, descriptions of the various types of documents, and information about what documents employees will see on the Employee Portal.

#### **:**

Access **Employee Details** by clicking <sup>My Employees</sup>>then **Employee Details**. Or click on the desired employee from the Company Dashboard.

\*Note - An employee record is required to access the Documents menu.

To access **Employee Documents**, select the desired employee from the Employee Details Form>Click the **Actions Menu** >Click **Documents**.

|                      | ()<br>Help | Actions |
|----------------------|------------|---------|
| Benefit Overview     |            |         |
| Change User Password |            |         |
| Documents            |            |         |

The Document Name/Categories will display. To open the Category, click the desired Folder Name.

| HR / Change / | Documents                 |
|---------------|---------------------------|
| Documents     |                           |
|               | Q Filter                  |
|               | Name                      |
|               | 🗅 Benefit Documents       |
|               | C Enrollment Statements   |
|               | Ch 1-9                    |
|               | Medical Documents         |
|               | C My Completed Documents  |
|               | C My Documents            |
|               | C Other Documents         |
|               | Performance Documents     |
|               | Signed Employee Documents |
|               | 🗅 Tax Forms               |

To view a document, click the **Document Name link**, the document will open in a popup window.

| IR / Change / | Documents                          |          | Company: (102) DEMO CLIENT              |           | Actions            |
|---------------|------------------------------------|----------|-----------------------------------------|-----------|--------------------|
| Documents     |                                    | Search   | Go Prev Next                            |           | 6                  |
|               | Name                               | Category | Description                             | File Size | Last Modified      |
|               | ■ I-9_102_C38844_Atester_J_202 I-9 |          | I-9_102_C38844_Atester_J_20221006511706 | 293.82 KB | 10/6/2022, 3:17 AM |

### Upload Document(s)

To add documents, select the desired sub-folder>click the **Upload** icon >Select the file from the file location>click Open. To select multiple files, click on one of the desired files>click Ctrl and click on the additional files you want to upload, then click Open. Or select multiple files then drag and drop them into the desired folder.

| cuments | s / <u>My Documents</u>                                                                                      |            |                                                       |                                                      |                        |   |           |                     |
|---------|----------------------------------------------------------------------------------------------------|------------|-------------------------------------------------------|------------------------------------------------------|------------------------|---|-----------|---------------------|
|         | Q Filter                                                                                                    | Q Search   | Go Prev                                               | / Next                                               |                        |   |           |                     |
|         | Name                                                                                                    | Category   | Description                                           |                                                      |                        |   | File Size | Last Modified       |
|         | Open                                                                                                    |            |                                                       |                                                      |                        |   |           | :                   |
|         | $\leftarrow$ $\rightarrow$ $\checkmark$ $\uparrow$ $\rightarrow$ This PC $\rightarrow$ Desktop $\rightarrow$ | New folder |                                                       |                                                      |                        |   | ٽ ~       | 🔎 Search New folder |
|         | Organize  Vew folder                                                                                         |            |                                                       |                                                      |                        |   |           | )= • 💷 👔            |
|         | OneDrive     OneDrive - Person     Test Docum     Test Docum     Test Docum     Test Docum                   |            | Date modified<br>5/3/2023 7:42 AM<br>5/3/2023 7:43 AM | Type<br>Microsoft Word Docum<br>Microsoft Word Docum | Size<br>12 KB<br>13 KB | • |           |                     |

When the document is selected the following options are available on most documents.

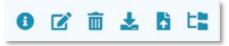

Ŧ

**Document Details** - Provides certain details on the selected document.

| Document    | : Details           |           |                              |            |           | ×     |
|-------------|---------------------|-----------|------------------------------|------------|-----------|-------|
| Name:       | alerts.docx         |           |                              |            |           |       |
| Category:   | Handbook & Policies | Doc Id:   | a89532d9-d8ce-40c2-af23-9606 | Saace07b4  |           |       |
| Created:    | 4/5/2023, 10:56 AM  | Modified: | 4/5/2023, 10:56 AM           | File Size: | 333.99 KB |       |
| Description | x                   |           |                              |            |           |       |
| alerts      |                     |           |                              |            |           |       |
|             |                     |           |                              |            |           |       |
|             |                     |           |                              |            |           |       |
|             |                     |           |                              |            |           | Close |

**Edit Description** - Click here to change the document description.

| cur beschption - alerts dock  | ~      |
|-------------------------------|--------|
| Category: Handbook & Policies |        |
| Description:<br>alerts        |        |
| alerts                        |        |
|                               |        |
|                               |        |
|                               |        |
| Save                          | Cancel |

**Delete Document -** To delete outdated documents>select the desired document by clicking the box to the left of the document. Once selected a more detailed menu will populate on the top right corner of the page>click the trash can icon. **\*Note** - This functionality is limited by document type, not all documents can be deleted.

A second message will appear to verify deleting the document>click Yes to complete the deletion or No to stop the deletion. **\*Note** - once deleted the document cannot be retrieved.

| Delete document                                        | ×      |
|--------------------------------------------------------|--------|
| Are you sure you want to delete the selected document? |        |
| I                                                      | Yes No |

**Download Document** - Click here to download the selected document.

**Change Document Category** – Click here to move the document to a different category/folder. **\*Note** – This functionality is limited by document type, not all documents can be moved.

|          | (Q. Filter                   | Search                               | Go Prev Next                                            | 0 🗹 🛧 🕅                            |
|----------|------------------------------|--------------------------------------|---------------------------------------------------------|------------------------------------|
|          | Name                         | Category                             | Description                                             | Change Document Category:          |
| <u>~</u> | 🚨 Accident.pdf               | Employee Document<br>(ESS Unchecked) | Accident.pdf                                            | 1-9                                |
|          | Copy of Supply Request Form  | Employee Document<br>(ESS Unchecked) | Copy of Supply Request Form.xlsx                        | Employee Document (ESS<br>Checked) |
|          | Electronic Consent_102_E6794 | Electronic Consent                   | Electronic Consent                                      | My Completed Documents             |
|          | HRPYDBRUNQUE924004041vx      | Employee Document<br>(ESS Unchecked) | HRPYDBRUNQUE924004041vxuvveeprxaciudkkomefvhnu49878.XLS | My Documents                       |
|          |                              |                                      |                                                         | Other Documents                    |
|          |                              |                                      |                                                         | Performance Documents              |
|          |                              |                                      |                                                         | Signed Employee Documents          |

To complete the transfer click, **Confirm** on the confirmation statement.

| 铝 Switch Document                                                 | ×      |
|-------------------------------------------------------------------|--------|
| Switch document category of selected documents to My<br>Documents |        |
| Confirm                                                           | Cancel |

#### To return to the Documents list click>Documents.

| HR / Change / | Documents                    |          | Company: (102) DEMO CLIENT              |           | Actions            |
|---------------|------------------------------|----------|-----------------------------------------|-----------|--------------------|
| Documents     | 1-9                          |          |                                         |           |                    |
|               | Q Filter                     | Search   | Go Prev Next                            |           | 6                  |
|               | Name                         | Category | Description                             | File Size | Last Modified      |
|               | I-9_102_C38844_Atester_J_202 | I-9      | I-9_102_C38844_Atester_J_20221006511706 | 293.82 KB | 10/6/2022, 3:17 AM |

#### Manage Documents

#### .<u>(</u>

Access Manage Documents by clicking <sup>My Company</sup> then Manage Documents. Or type Manage Documents in the search bar.

Documents are categorized by:

- Company Documents
  - Benefits & 401k Benefit Booklets and other benefit documents as they apply. Access to upload documents, edit the description of the document, and change the document category/folder. \*Note-This folder is viewable by employees on the Employee Portal. Employees only have access to download documents in this folder.
  - Client Documents Company-specific documents. Access to upload documents, edit the description of the document, change the document category/folder, and delete unwanted documents. \*Note-This folder is visible on the Employee Portal.
  - Handbook & Policies Company handbook and other company policies. Access to upload documents, edit the description of the document, change the document category/folder, and delete unwanted documents.
     \*Note-This folder is viewable by employees on the Employee Portal. Employees only have access to download documents in this folder.
  - Payroll & Tax Payroll and tax-related information. Access to upload documents, edit the description of the document, and change the document category/folder. \*Note-This folder is not visible on the Employee Portal.

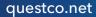

- Employee Documents Contains a folder for all employees. Click on the employee's name to open their folder. The same group of folders/categories that are accessed from the Employee Details Form>Actions Menu> Documents are also found here.
  - Advance Search Click the first drop-down and make the desired selection>Select a company or multiple Companies from the Select Companies drop-down menu>Select a or multiple Document Categories. Select a date range and/or file size, then click search.

| cuments / Employee Docur | ments / Advanced Se | <u>arch</u> |     |             |   |                   |   |   |        |      |      |
|--------------------------|---------------------|-------------|-----|-------------|---|-------------------|---|---|--------|------|------|
| Company 📣 👻 S            | Select Companies 🚄  | •           |     |             | Ŧ | Filter Date Range | × | * | Search | Prev | Next |
| Name                     |                     | Categ       | ory | Description |   |                   |   |   |        |      |      |

The **Advance Search** feature can be used to download multiple documents at a time. For example, if you needed to download all the Form 19s for your employees:

- 1. On the first drop-down menu>select Employee
- 2. On the second drop-down menu>select the desired Company or Companies.
- 3. On the third drop-down menu select>19>click OK
- 4. Click Search

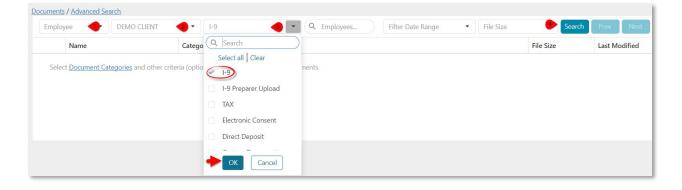

### GOUESTCO

The requested data will populate the page. To download all populated documents, click the box next to **Name** in the header row to select all documents in the document category.

| ocument    | ts / Advanced Search            |          |                   |             |                          |                                |           |                     |
|------------|---------------------------------|----------|-------------------|-------------|--------------------------|--------------------------------|-----------|---------------------|
| Emplo      | oyee   DEMO CLIENT              | • 1-9    | • Q               | Employees   | Filter Date Range        | File Size                      | Search    | Prev Next           |
| EI.        | lter_                           |          |                   |             |                          |                                |           |                     |
| $\bigcirc$ | Name                            | Category | Assigned To       | Company     | Employee                 | Description                    | File Size | Last Modified       |
|            | E I-9_102_8CFPMMS2TUH3PE6VJR    | 1-9      | Employee Document | DEMO CLIENT | Ianine, Ida              | I-<br>9_102_8CFPMMS2TUH3PE6    | 252.61 KB | 1/6/2020, 4:14 AM   |
|            | ■ I-9_102_A01930_SMITH_ME_202   | 1-9      | Employee Document | DEMO CLIENT | Smith, Mary<br>Elizabeth | I-<br>9_102_A01930_SMITH_ME    | 272.98 KB | 11/23/2020, 7:23 PN |
|            | I-9_102_A01930_SMITH_ME_202     | 1-9      | Employee Document | DEMO CLIENT | Smith, Mary<br>Elizabeth | I-<br>9_102_A01930_SMITH_ME    | 293.14 KB | 1/10/2022, 4:44 AM  |
|            | 1-9_102_A14938_EASTER_S_2022    | 1-9      | Employee Document | DEMO CLIENT | Easter, Simon            | I-<br>9_102_A14938_EASTER_S_2  | 293.56 KB | 5/2/2022, 4:39 AM   |
|            | E I-9_102_A50770_Test_W_202304  | 1-9      | Employee Document | DEMO CLIENT | Test, Workflow           | I-<br>9_102_A50770_Test_W_202  | 294.76 KB | 4/5/2023, 3:24 AM   |
|            | I-9_102_A81745_South_S_20191    | 1-9      | Employee Document | DEMO CLIENT | South, Susie             | I-<br>9_102_A81745_South_S_20  | 252.59 KB | 12/3/2019, 2:06 AM  |
|            | I-9_102_A93313_Barker_D_2020    | 1-9      | Employee Document | DEMO CLIENT | Barker, Dog              | I-<br>9_102_A93313_Barker_D_2  | 271.52 KB | 4/14/2020, 6:14 AM  |
|            | I-9_102_809707_Hagen_T_20210    | 1-9      | Employee Document | DEMO CLIENT | Hagen, Test              | I-<br>9_102_809707_Hagen_T_20  | 281.17 KB | 5/18/2021, 4:36 AM  |
|            | E I-9_102_831139_Tester_8_20220 | 1-9      | Employee Document | DEMO CLIENT | Tester, Briana           | I-<br>9_102_B31139_Tester_B_20 | 292.77 KB | 5/25/2022, 9:46 PM  |
|            | I-9_102_B37715_Atester_V_2022   | 1-9      | Employee Document | DEMO CLIENT | Atester, Veronica        | I-<br>9 102 B37715 Atester V 2 | 293.92 KB | 9/14/2022, 10:04 PI |

A download confirmation window will appear. Click **Yes, Download**.

| Confirm Download                                                                                             | ×    |
|----------------------------------------------------------------------------------------------------|------|
| Download all selected documents ?<br>This could take sometime. Do you want to continue with the<br>download? |      |
| Yes, Download Ca                                                                                             | ncel |

A zip file will be downloaded to your computer's download location that contains all the selected documents.

• **Filter -** Search by employee's first or last name or by the employee ID number. Click the employee's name to access all folders/categories.

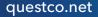

### GOUESTCO

#### **Employee Portal Access**

In the Documents Folder on the Employee Portal, employees have access to Company Documents and My Documents.

#### **Company Documents**

- Benefits & 401k Contains benefit and 401k documents uploaded by a company representative, or a Questco team member.
- Client Documents Contains documents uploaded by a company representative, or a Questco team member that does not require an employee signature such as a list of your company holidays.
- Handbooks & Policies Contains documents uploaded by a representative of your company, or a member of the Questco team.

| Documents                   |          |              |
|-----------------------------|----------|--------------|
| Documents Company Documents | Q Search | Go Prev Next |
| Name                        | Category | Description  |
| 🗅 Benefits & 401k           |          |              |
| 🗅 Handbooks & Policie       | 25       |              |

- My Documents Contains documents uploaded by an employee, a company representative, or a Questco team member. Employees have access to download only.
- Other Documents Contains documents marked (ESS Checked) in the original Employee Documents section of the Employee Details page. Employees have access to download only.
- **Signed Employee Documents** Contains documents that were signed by using an Alert. For example, a revised Employee Handbook that requires a signature from all employees. Employees have access to download only.

| Documents                                                                                                    |                        |          |              |
|----------------------------------------------------------------------------------------------------|------------------------|----------|--------------|
| Q     Filter     Q     Search     Go     Prev     Next       Name     Category     Description       CM My Documents     Category     Category | Documents              |          |              |
| Q     Filter     Q     Search     Go     Prev     Next       Name     Category     Description       CM My Documents     Category     Category |                        |          |              |
| Q     Filter     Q     Search     Go     Prev     Next       Name     Category     Description       CM My Documents     Category     Category | Documents My Documents |          |              |
| C My Documents                                                                                                    |                        | Q Search | Go Prev Next |
|                                                                                                    | Name                   | Category | Description  |
| C Other Documents                                                                                                    | 🗅 My Documents         |          |              |
|                                                                                                    | C Other Documents      |          |              |
| Signed Employee Documents                                                                                                    | Signed Employee Docume | ents     |              |